Thema des Dokuments (Kopfzeile)]

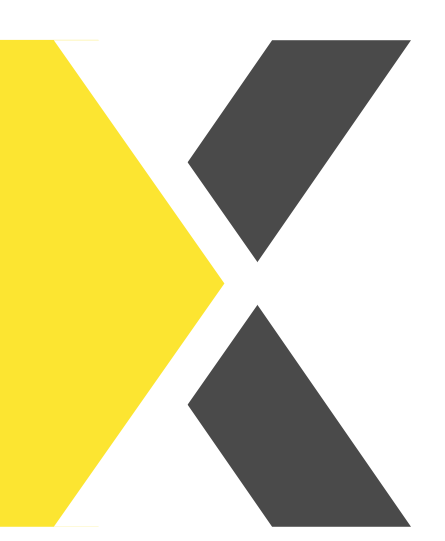

## **Passwort im next ändern**

Möchtest du dein Passwort ändern?

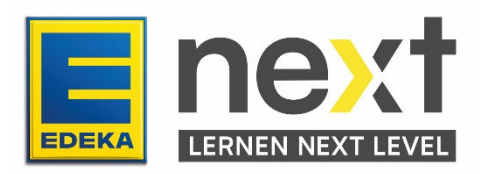

In dieser Anleitung erfährst du...

- wie du dein Passwort änderst
- wie du deine E-Mail im Benutzermanagement pflegst, um vorbereitet zu sein, falls du es doch vergessen solltest.

## **1. Passwort ändern**

 Navigiere zunächst auf die www.profil.edeka Seite und melde dich mit deiner nationalen ID sowie deinem Passwort an.

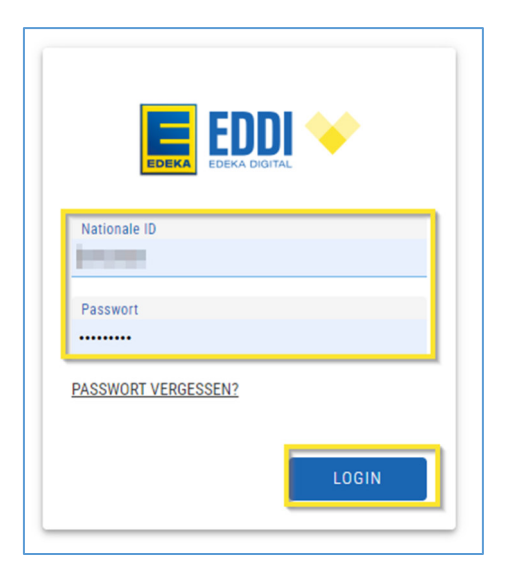

**Klicke dann auf Mein Passwort ändern.** 

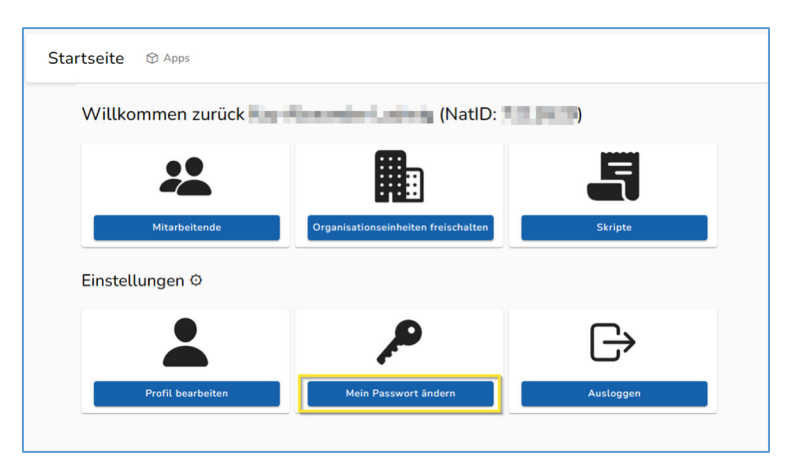

- Wähle daraufhin deine gewünschten Einstellungen. Du hast die Wahl zwischen:
	- o einem selbst festgelegten oder
	- o einem generierten Passwort über die Einstellung Passwort automatisch generieren.

Hinweis: Falls du keine E-Mail in deinem Account hinterlegt hast, ist es nicht möglich ein generiertes Passwort zu verwenden. Bitte beachte in dem Fall, Seite 4 dieser Anleitung.

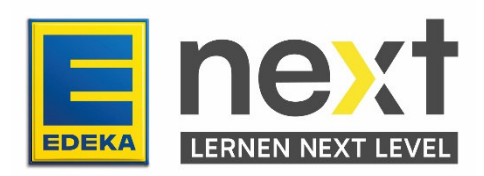

**Klicke dann auf Passwort setzen** 

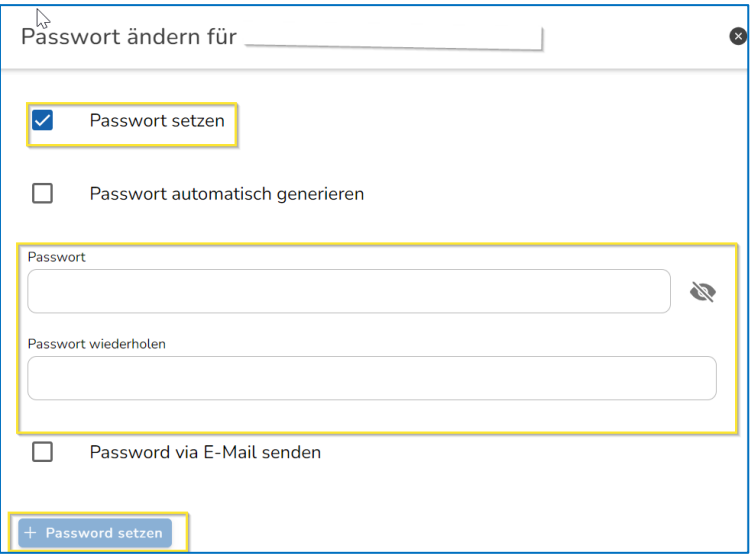

## **Klicke im sich öffnenden Fenster auf ja**

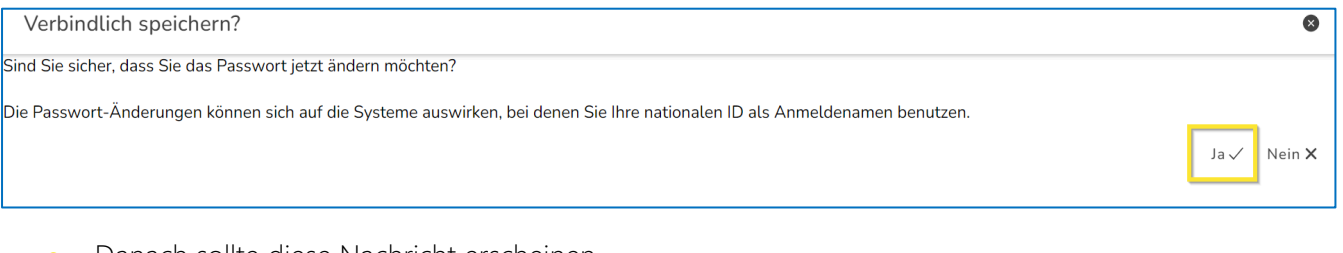

**•** Danach sollte diese Nachricht erscheinen

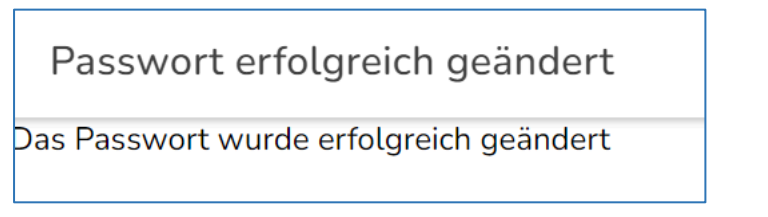

 Nun kannst du diese Seite schließen und dich mit deinem neu vergebenen Passwort im EDEKA next anmelden.

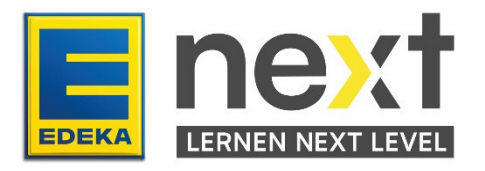

## **2. Eine E-Mail-Adresse hinterlegen**

Falls du noch keine E-Mail-Adresse hinterlegt hast, lernst du hier, wie du es ändern kannst.

· Navigiere zunächst auf die www.profil.edeka Seite und melde dich mit deiner nationalen ID sowie deinem Passwort an.

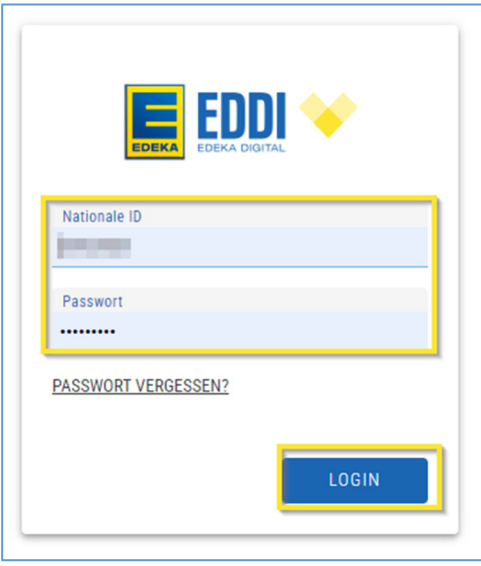

- **Klicke auf Profil bearbeiten** und fülle im Unterpunkt Kontaktdaten die Felder
	- o EDEKA E-Mail und
	- o Digitales Lernen E-Mail aus.
- In dem Feld EDEKA E-Mail sollte die E-Mail-Adresse stehen, an die das neue Passwort beim zurücksetzen/ändern geschickt wird.
- Mit dem Feld Digitales Lernen E-Mail erhältst du Benachrichtigungen aus dem next an deine E-Mail.

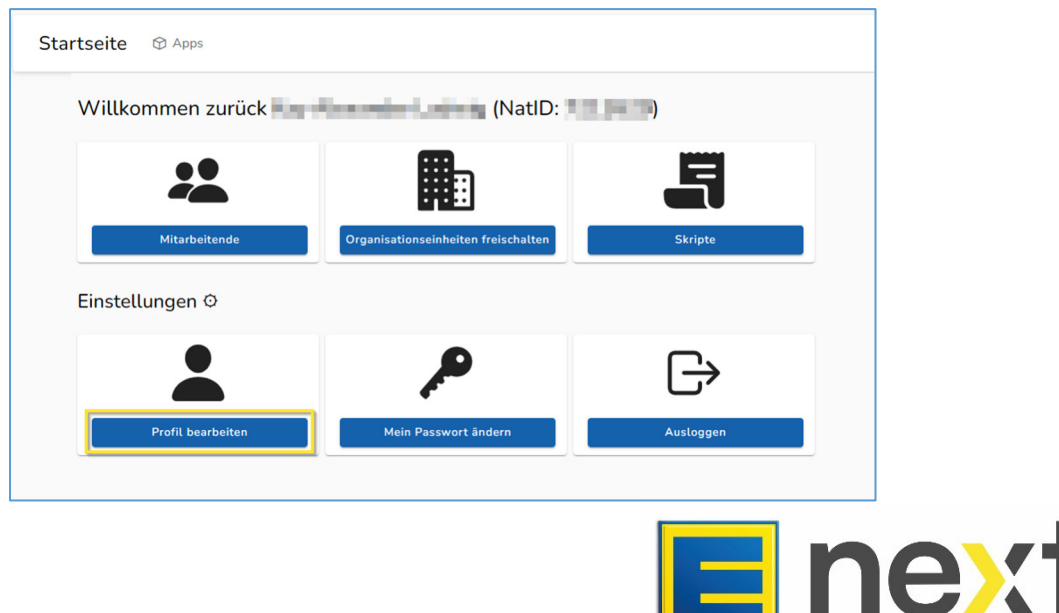

**EDEKA** 

**LERNEN NEXT LEVEL** 

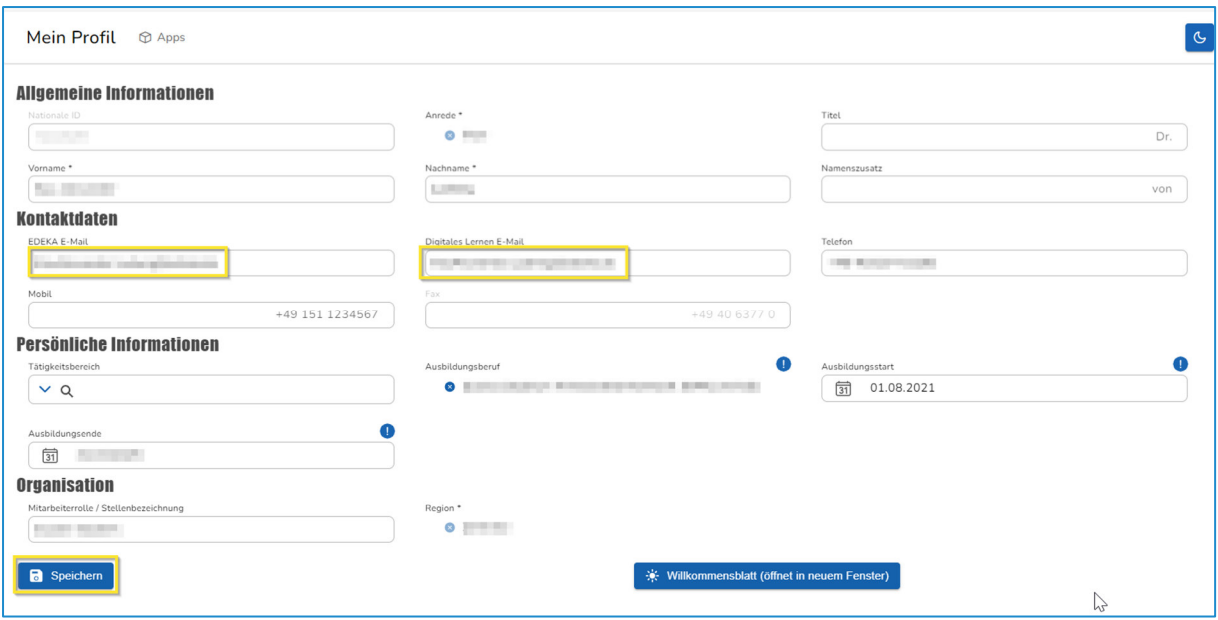

Klicke nun ganz unten auf der Seite auf Speichern und im erscheinenden Fenster auf Ja. Nun ist deine E-Mail hinterlegt.

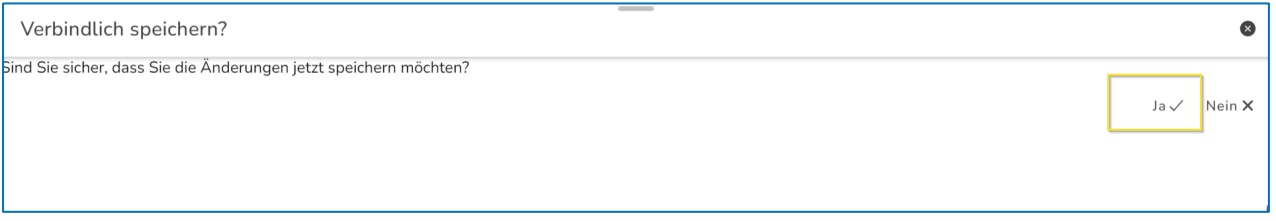

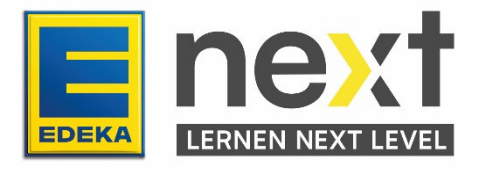